# GTN Pilot Guide Errata 1

Several corrections have been made to the GTN Pilot's Guides since printing and are described below.

## **GTN 625/635/650 and GTN 725/750 Pilot's Guides**

The following note was added on page 9-18 in the GTN 725/750 Guide and on page 8-15 in the GTN 625/635/650 Guide:

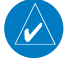

**NOTE:** The term "intersection range" means any GPS waypoint included in the navigation database, and includes waypoints that may not be intersections of two VOR radials.

The following note was added on page 4-19 in the GTN 725/750 Guide and on page 4-16 in the GTN 625/635/650 Guide:

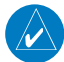

**NOTE:** Certain leg types (such as approach) or leg geometries (changes in desire track greater than 120 degrees), combined with large offset values do not support parallel track. Default direction and offset values may result in the status indicating that parallel track is not supported. The user must enter the desired parallel track offset and distance to determine whether that flight plan, combined with the offset and distance, support parallel track.

The following note was added on page 16-18 in the GTN 725/750 Guide and on page 15-19 in the GTN 625/635/650 Guide:

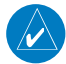

**NOTE**: Upon crossfill being activated, the GTNs may take up to 10 seconds to crossfill the flight plans. The pilot must verify the flight plan in each unit prior to use.

The following note was added on page 15-10 in the GTN 725/750 Guide and on page 14-9 in the GTN 625/635/650 Guide:

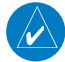

**NOTE**: When a count up timer is used, the preset value has no function.

The following note was added on page 9-3 in the GTN 725/750 Guide and on page 8-3 in the GTN 625/635/650 Guide:

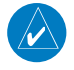

### **NOTE:** Changes made in the Map Menu take effect immediately on the map display.

The following instructions modified the Waypoint Location Based on Lat/Lon Coordinates on page 8-18 in the GTN 725/750 Guide and on page 7-16 in the GTN 625/635/650 Guide:

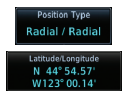

1. From the Create User Waypoint page, touch the **Position Type** key and then the **Lat/Lon** key. Then, touch the **Latitude/Longitude** value key.

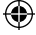

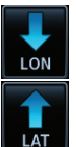

2. The Lat/Lon coordinate values will be highlighted. Touch the **Lat** or **Lon** key to toggle selection of the hemisphere values and highlight the selected value.

*Touch to Select Hemisphere Value When The Lat Key Is Touched, The Latitude Hemisphere Value Is Active For Selection*

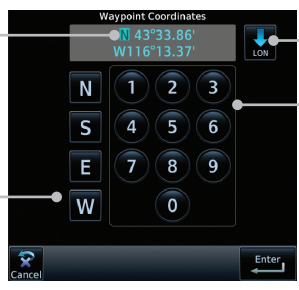

*Touch To Toggle Lat/Lon Touch to Select* 

*Numeric Values*

## **Lat/Lon Coordinate Selection (GTN 7XX Example Shown)**

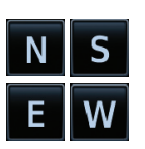

3. Touch the desired hemisphere keys to select the desired values. After selecting the hemisphere value, the cursor will advance to the the first character of the adjacent numeric value for selection. Even when the hemisphere values are highlighted, touching a valid numeric key will always place the cursor at the first numeric value. The **Large** knob may also be used for cursor movement and characters are selected with the **Small** knob.

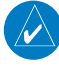

**NOTE**: When editing values, turn the Large knob counter-clockwise to backspace or move the cursor to the left.

4. As each value is selected, the cursor will advance to the next character. Touch the necessary key for the desired values.

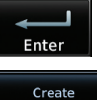

6. When finished with all selections, touch the **Create** key to create the

5. When finished with the Lat/Lon selections, touch the **Enter** key.

## **GTN 725/750 Pilot's Guide**

The following note was added on pages 4-1, 6-1, and 7-1:

new waypoint.

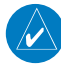

**NOTE:** The Chart feature provides a digital representation of a paper chart and provides no vertical or lateral course guidance. Flight Plan and Procedures are separate from Charts, and do provide vertical and lateral course guidance for the loaded route or procedure shown on the Flight Plan page. The term "Chart Unavailable" means that the chart cannot be viewed on the Charts due to either a chart not being published, or an error in the Chart database, but does not preclude its availability or inclusion of the procedure in the Flight Plan or Procedures portion of the system. The absence of a chart for a particular Departure, Arrival, or Approach does not preclude its availability or inclusion in

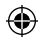

### the Flight Plan or Procedures portion of the system. The absence of a particular Departure, Arrival, or Approach under the Flight Plan or Procedures portion of the system does not preclude the ability to view the Chart for that procedure under the Chart feature.

The following list on chart loading priority was added on page 7-2:

The following list describes the order in priority in which charts are auto-loaded in the system when the Chart page is displayed:

- 1. The most-recently selected chart during the current power cycle, if valid\*,
- 2. The airport surface chart for the nearest airport, if on ground and nearest airport is found,
- 3. The approach chart for the approach in the active flight plan, if an approach exists in the flight plan,
- 4. The airport surface chart for the last airport in the flight plan, if one exists,
- 5. The airport surface chart for the nearest airport, if nearest airport is found (same as #2 but aircraft could be in-air),
- 6. The airport surface chart for the first airport in the database, if found,
- 7. No chart.
- \* "Selected" does not include charts that were auto-selected. A selection must be made while on the charts page.

There following actions will invalidate #1:

- Changing the approach in the active flight plan
- Changing the on-ground status while not viewing the Charts page

### **Messages**

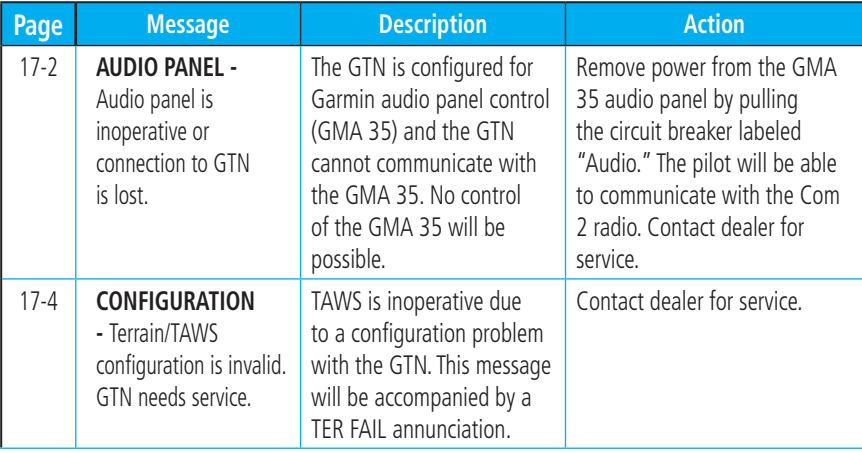

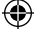

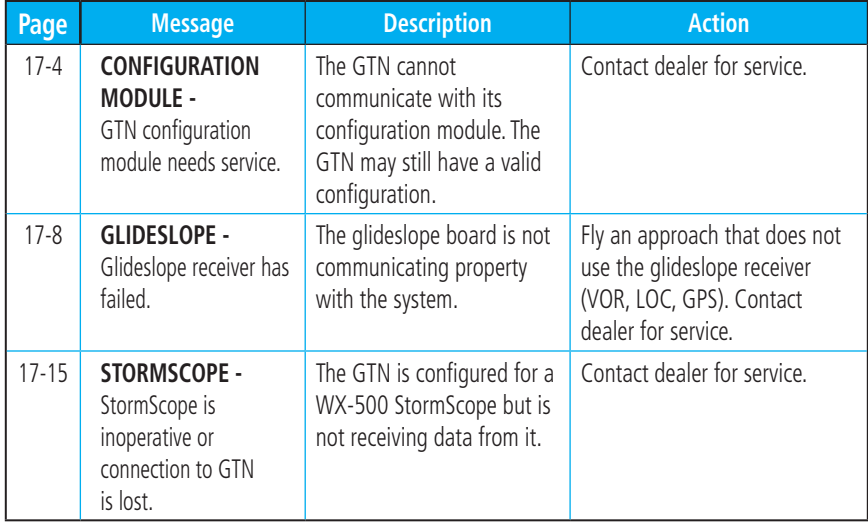

 $\bigoplus$ 

## **GTN 625/635/650 Pilot's Guide**

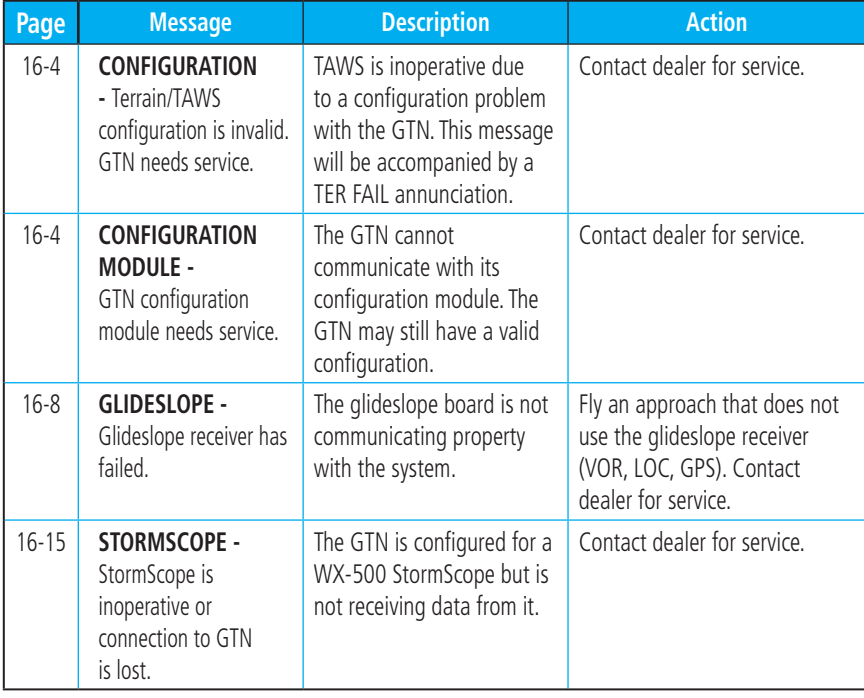

 $\bigoplus$